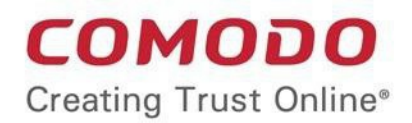

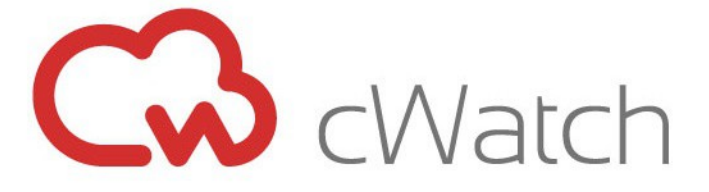

# Comodo EDR

Software Version 1.7

## Agent Deployment via GPO

Guide Version 1.1.120318

Comodo Security Solutions 1255 Broad Street Clifton, NJ 07013

#### Comodo EDR – Agent Deployment via GPO

## 1 Introduction to Agent Deployment via GPO

This document describes how to deploy EDR .msi agent to client computers through GPO.

## 2 Download .msi package

1. Log in to EDR portal (https://edr.cwatch.comodo.com) using email/password

OR

You can log in to EDR portal from Comodo One MSP to view endpoint detection statistics of all MSP customers

2. Click on "Download Agent" button located at the bottom-left of the portal to download the EDR agent .msi package

## 3 Endpoint Installation

- 1. Create necessary 'Organization Unit' under 'Active Directory' domain.
- 2. Assign the computers under the new 'Organization Unit' on which the endpoint will be installed.
- 3. Create a shared folder. This folder should be accessible from all endpoints. Note: Give read permission to 'Authenticated Users' on this folder.
- 4. Upload EDR agent .msi file to the shared folder.
- 5. Create a GPO under the 'Organization Unit'. See '**[Create a Group Policy Object](#page-1-0)**' for more details.
- 6. Add Software Installation package and select EDR Agent .msi from shared folder.

#### <span id="page-1-0"></span>3.1 Create a Group Policy Object

- 1. Click the 'Start' button then navigate to the 'Administrative Tools' and click 'Group Policy Management'
- 2. In the console tree, right-click on your domain then click 'Create a GPO in this domain and Link it here'
- 3. Enter descriptive name of your 'New GPO' then click 'OK'.
- 4. In the console tree, right-click on your 'New GPO' then click 'Edit'
- 5. Navigate to 'Software Installation (Computer Configuration' > 'Policies' > 'Software Settings' > 'Software Installation')
- 6. Right-click on 'Software Installation' then click 'New' and select 'Package'
- 7. Select your EDR .msi package which is defined in Section-2
- 8. Click 'Open'
- 9. Select a deployment method as 'Assigned', click 'OK'.

#### Comodo EDR – Agent Deployment via GPO

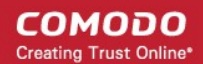

10. The assigned package will be installed automatically when client computer restarts.

## 4 Registry Updates

Note: Make sure an endpoint is correctly configured on all endpoints. Both 64-bit and 32-bit registries should be imported on GPO.

- 1. Go to 'Computer Configuration' > 'Preferences' > 'Windows Settings' > 'Registry'
- 2. Convert uploaded reg files to XML to import them into GPO. You might want to use **<http://www.runecasters.com.au/reg2gpp>** application for this purpose.
- 3. Copy 32-bit and 64-bit registry XML files from explorer.
- 4. Paste (Ctrl+V) those files into Registry window.

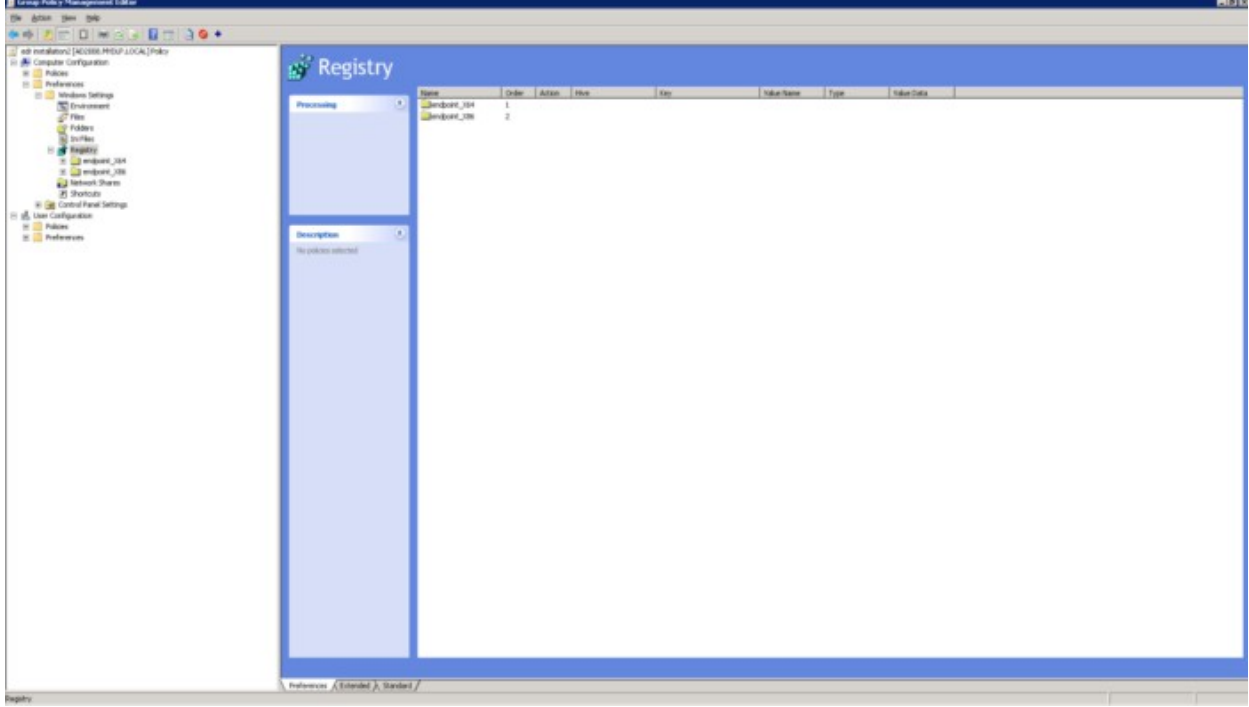

## About Comodo Security Solutions

Comodo Security Solutions is a global innovator of cybersecurity solutions, protecting critical information across the digital landscape. Comodo provides complete, end-to-end security solutions across the boundary, internal network and endpoint with innovative technologies solving the most advanced malware threats. With over 80 million installations of its threat prevention products, Comodo provides an extensive suite of endpoint, website and network security products for MSPs, enterprises and consumers.

Continual innovation and a commitment to reversing the growth of zero-day malware, ransomware, data-breaches and internet-crime distinguish Comodo Security Solutions as a vital player in today's enterprise and home security markets.

#### About Comodo Cybersecurity

In a world where preventing all cyberattacks is impossible, Comodo Cybersecurity delivers an innovative cybersecurity platform that renders threats useless, across the LAN, web and cloud. The Comodo Cybersecurity platform enables customers to protect their systems and data against even military-grade threats, including zero-day attacks. Based in Clifton, New Jersey, Comodo Cybersecurity has a 20-year history of protecting the most sensitive data for both businesses and consumers globally. For more information, visit comodo.com or our **[blog](https://blog.comodo.com/#_ga=2.176947941.1387371116.1528275014-1906916102.1521629515)**. You can also follow us on **[Twitter](https://twitter.com/ComodoDesktop)** (@ComodoDesktop) or **[LinkedIn](https://www.linkedin.com/company/comodo)**.

1255 Broad Street Clifton, NJ 07013 United States Tel : +1.877.712.1309 Tel : +1.888.551.1531 **[https://www.comodo.com](https://www.comodo.com/)**

Email: **[EnterpriseSolutions@Comodo.com](mailto:EnterpriseSolutions@Comodo.com)**